**عنوان مقاله: آموزش گام به گام نصب 8 Net. نویسنده مقاله: تیم فنی نیک آموز تار یخ انتشار: 30 آبان 1402 /https://nikamooz.com/net-8-installation-tutorial :منبع**

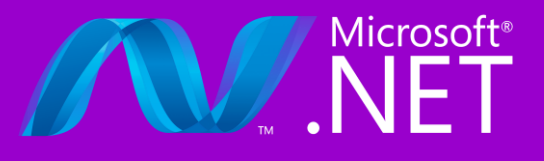

نصب 8 Net. که جدیدترین نسخه LTS عرضه شده توسط شرکت مایکروسافت است، ازطریق روش های مختلفی امکان پذیر است. در دو مقاله قبلی، به **[بررسی ویژگی های](https://nikamooz.com/net-8-new-features/) 8 NET.** و همچنین، **[بهبود های آن از لحاظ کارایی](https://nikamooz.com/net-8-performance-improvements-compared-to-previous-versions/)** پرداخته شده است. اکنون در این مطلب، روشهای مختلف نصب Net 8. در ویندوز بهصورت گامبهگام بررسی میشوند.

# **مراحل نصب 8 Net. با پکیج منیجر ویندوز (winget(**

شما می توانید نصب 8 Net. و مدیریت آن را ازطریق سرویس Manager Package Windows به نام **[Winget](https://learn.microsoft.com/en-us/windows/package-manager/winget/)** انجام دهید. برای آشنایی با نحوه نصب و استفاده از ابزار Winget، می توانید **[مقاله راهنمای مایکروسافت](https://learn.microsoft.com/en-us/windows/package-manager/winget/)** را مطالعه کنید. پیش از پرداختن به مراحل نصب 8 Net. ، مطمئن شوید که امکان انجام این کار با دسترسی ادمین را دارا هستید .

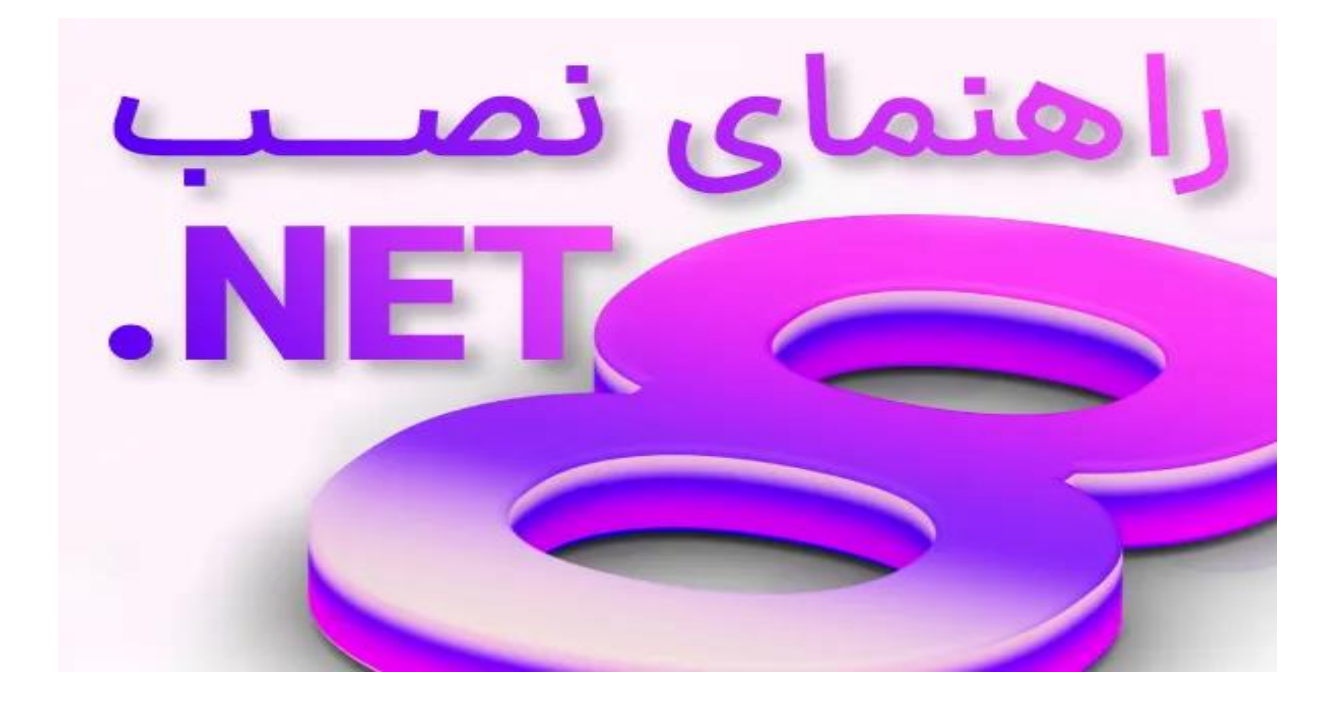

### **نصب کیت توسعه نرم افزار (SDK(**

**[کیت توسعه نرم افزار](https://www.techtarget.com/whatis/definition/software-developers-kit-SDK)** (SDK | Kit Development Software (به شما امکان توسعه اپلیکیشن ها با دات نت را می دهد. در صورتی که شما SDK دات نت را نصب کنید، دیگر نیاز به نصب Runtime های مرتبط نخواهید داشت. به منظور نصب SDK دات نت ازطریق کد، دستور زیر را در Prompt Command ویندوز اجرا کنید :

winget install Microsoft.DotNet.SDK.8

### **نصب Runtime**

در این مرحله از نصب 8 Net. در ویندوز ، شما می توانید سه Runtime مربوط به دات نت را نصب کنید. پیشنهاد میشود که هر دوی NET Desktop Runtime. و ASP.NET Core Runtime نصب کنید؛ بدین طریق، خیالتان راحت خواهد شد که سازگاری با تمام نوع های اپلیکیشن NET. حاصل می شود.

.1 **Runtime Desktop NET:.** شامل پایه runtime NET. است و در آن، از تکنولوژی WPF و اپلیکیشن های Forms Windows ای پشتیبانی می شود که با 8 Net. ساخته شده اند. توجه کنید این موضوع با فریم ورک دات نت یکسان نیست. برای نصب Runtime Desktop NET. ، دستور زیر را در Prompt Command ویندوز وارد کنید :

winget install Microsoft.DotNet.DesktopRuntime.8

.2 **Runtime Core NET.ASP:** این Runtime عالوه بر پایه runtime NET. ، اپلیکیشن های وب سرور را اجرا می کند. درواقع، با کمک Runtime Core NET.ASP، امکان اجرا App هایی را دارید که با دات نت ساخته شدهاند اما Runtime برای آنها ارائه نشده است. به منظور نصب Runtime Core NET.ASP، که سازگارترین Runtime دات نت است، دستور زیر را در ترمینال اجرا کنید :

winget install Microsoft.DotNet.AspNetCore.8

• **Runtime NET:.** این به عنوان Runtime پایه یا همان Base محسوب می شود و تنها کامپوننت های مورد نیاز برای اجرای اپ کنسول را شامل می شود. برای نصب این Runtime ، دستور زیر را در Command Windows Prompt اجرا کنید :

winget install Microsoft.DotNet.Runtime.8

شماره مقاله: ١٣٢١٨٩ه٩

توجه شود که شما می توانید نسخه های Preview مربوط به Runtime ها را نیز ازطریق جایگزینی عدد ورژن آنها و استفاده از واژه Preview، نصب کنید. برای درک بهتر، مثال زیر را مشاهده کنید. در این مثال، نسخه Preview از NET. Runtime Desktop نصب خواهد شد :

winget install Microsoft.DotNet.DesktopRuntime.Preview

### **اعتبارسنجی نصب 8 Net.**

برای اینکه مطمئن شوید نصب SDK دات نت به درستی انجام شده، می توانید قطعه کد زیر را در ترمینال اجرا کنید :

dotnet --list-sdks

یس از اجرای آن احتمالاً خروجی مشابه تصویر زیر خواهید دید.

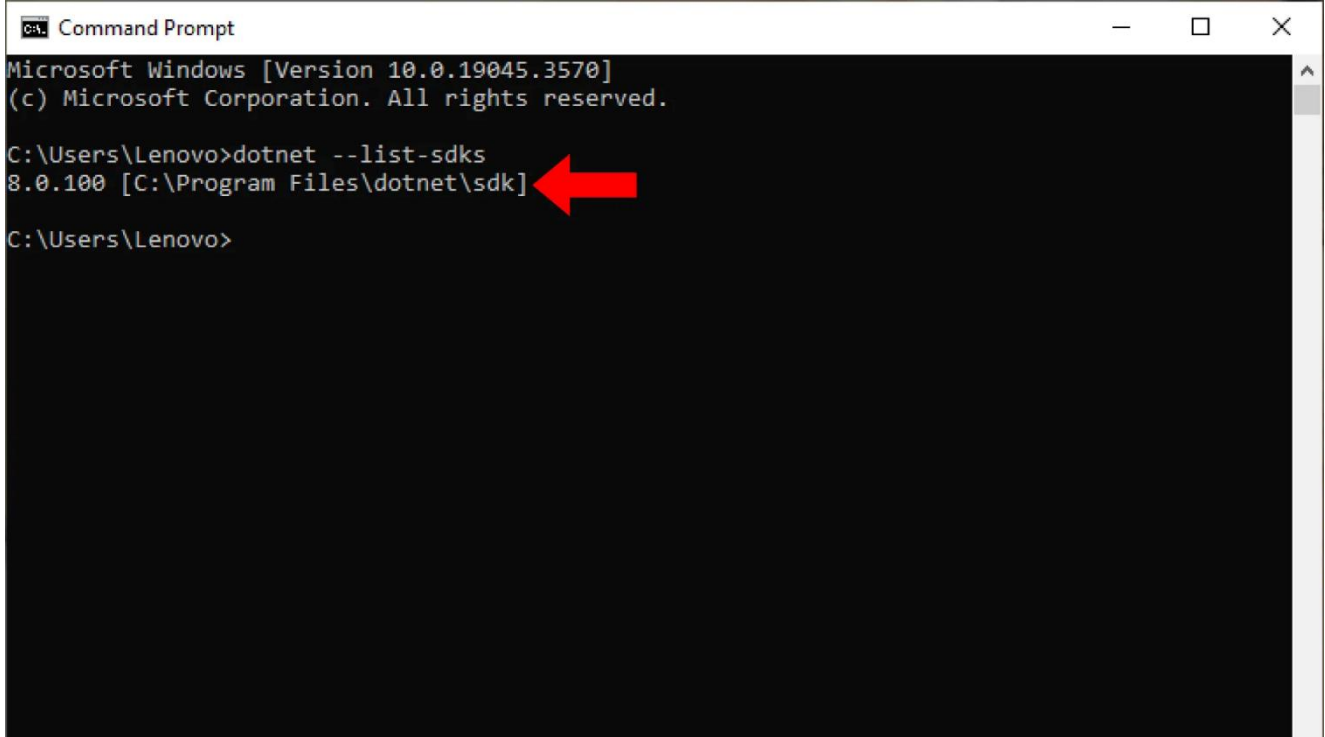

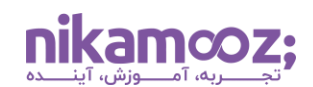

شماره مقاله: ١٣٢١٨٩م٩

### **مراحل نصب 8 Net. از وب سایت**

شما میتوانید برای نصب Net 8. ازطریق SDK مراحل زیر را نیز دنبال کنید. این روش معمولاً مورد نظر اغلب افراد است.

.1 **دانلود SDK:** رجوع به **[صفحه دانلود](https://dotnet.microsoft.com/en-us/download/dotnet/8.0) 8 Net.** و انتخاب نسخه 64x برای ویندوز

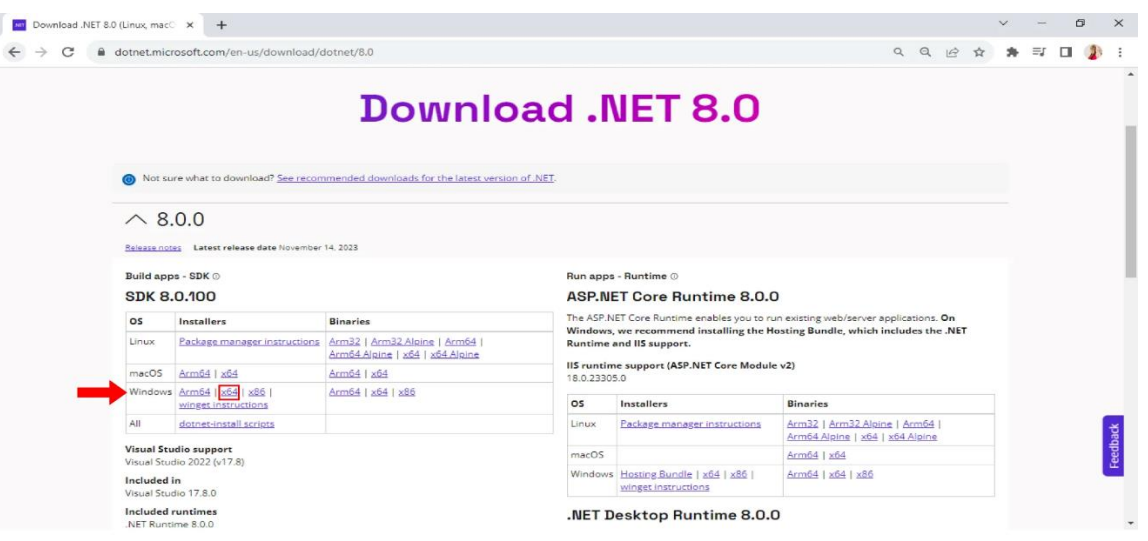

.2 **نصب 8 Net:.** به منظور شروع روند نصب دات نت ۸ ، روی دکمه Install کلیک کنید .

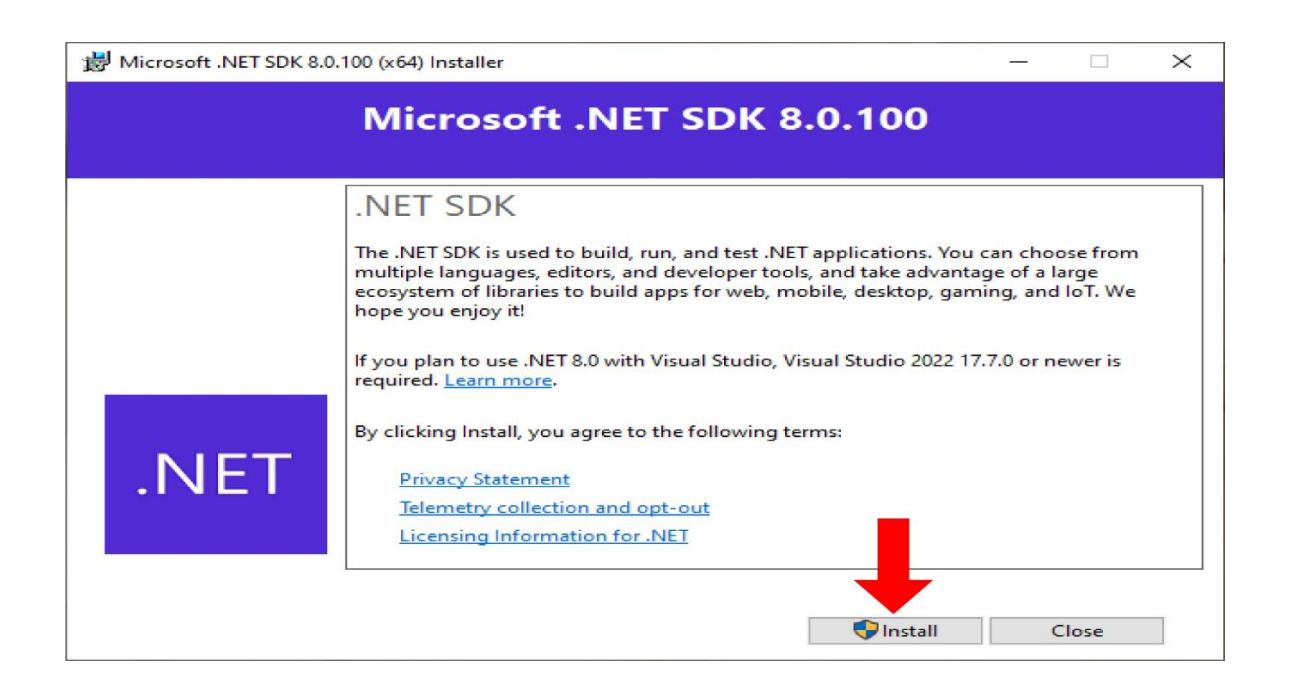

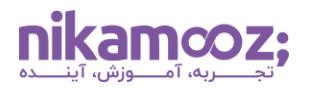

شماره مقاله: ۱۳۲۱۸۹ه۹

حال باید منتظر بمانید تا فرایند نصب 8 Net. ازطریق SDK تکمیل شود.

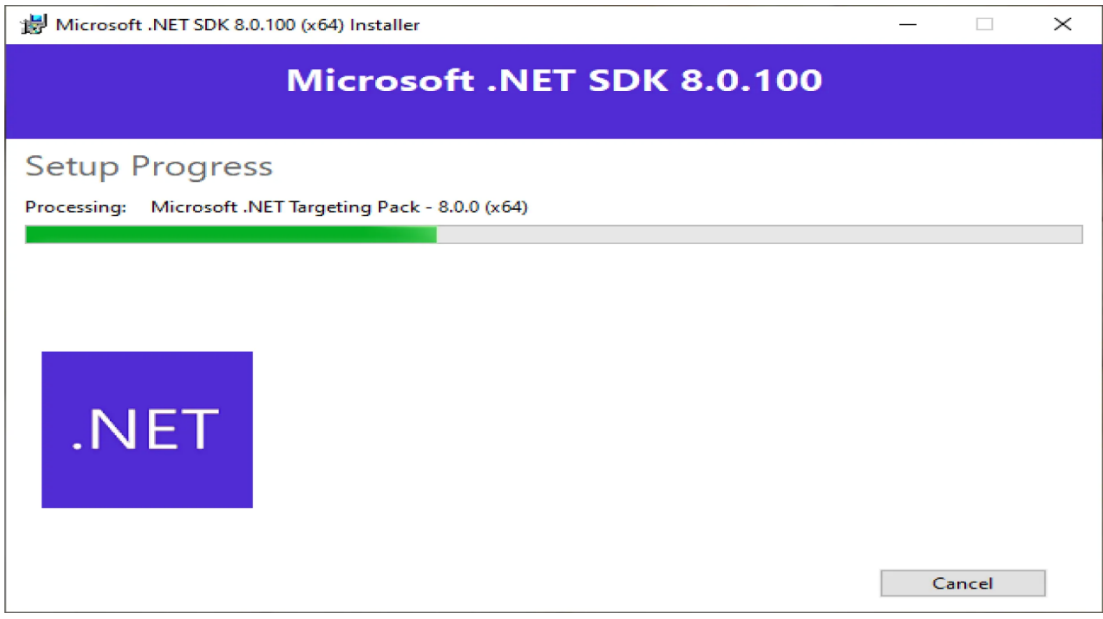

.3 **نهایی سازی نصب 8 Net. :** در این مرحله می توانید مشاهده کنید که چه مواردی روی سیستم شما نصب شدهاند. همانطور که در تصویر مشاهده می کنید، انواع Runtime ها و SDK نصب شده اند. ح ال کافیست روی دکمه Close کلیک کنید .

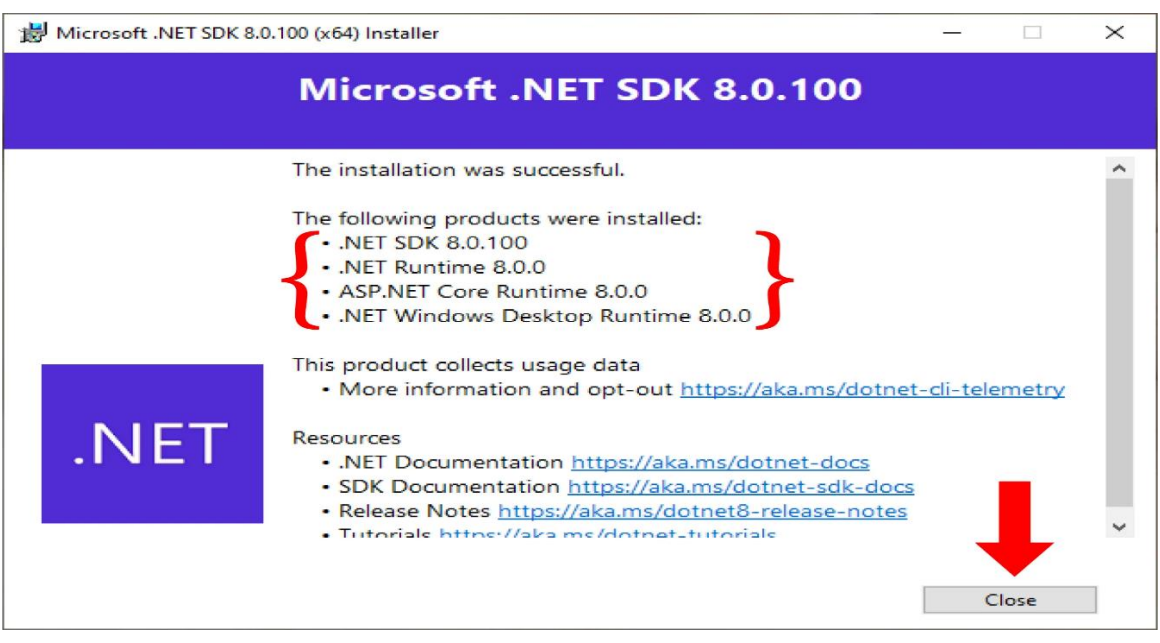

#### **نصب 8 Net. به همراه Code VS**

Code Studio Visual یک ویرایشگر کد سبک و قدرتمند است که برای انواع سیستم عامل، ازجمله ویندوز، لینوکس و MacOS استفاده می شود. هرچند Code VS دارای نصب کننده خودکار Core NET. نیست، اما افزودن امکان پشتیبانی از آن به سادگی قابل انجام است. برای این کار، مراحل زیر را انجام دهید :

.1 **دانلود و نصب [Code Studio Visual](https://code.visualstudio.com/Download)**

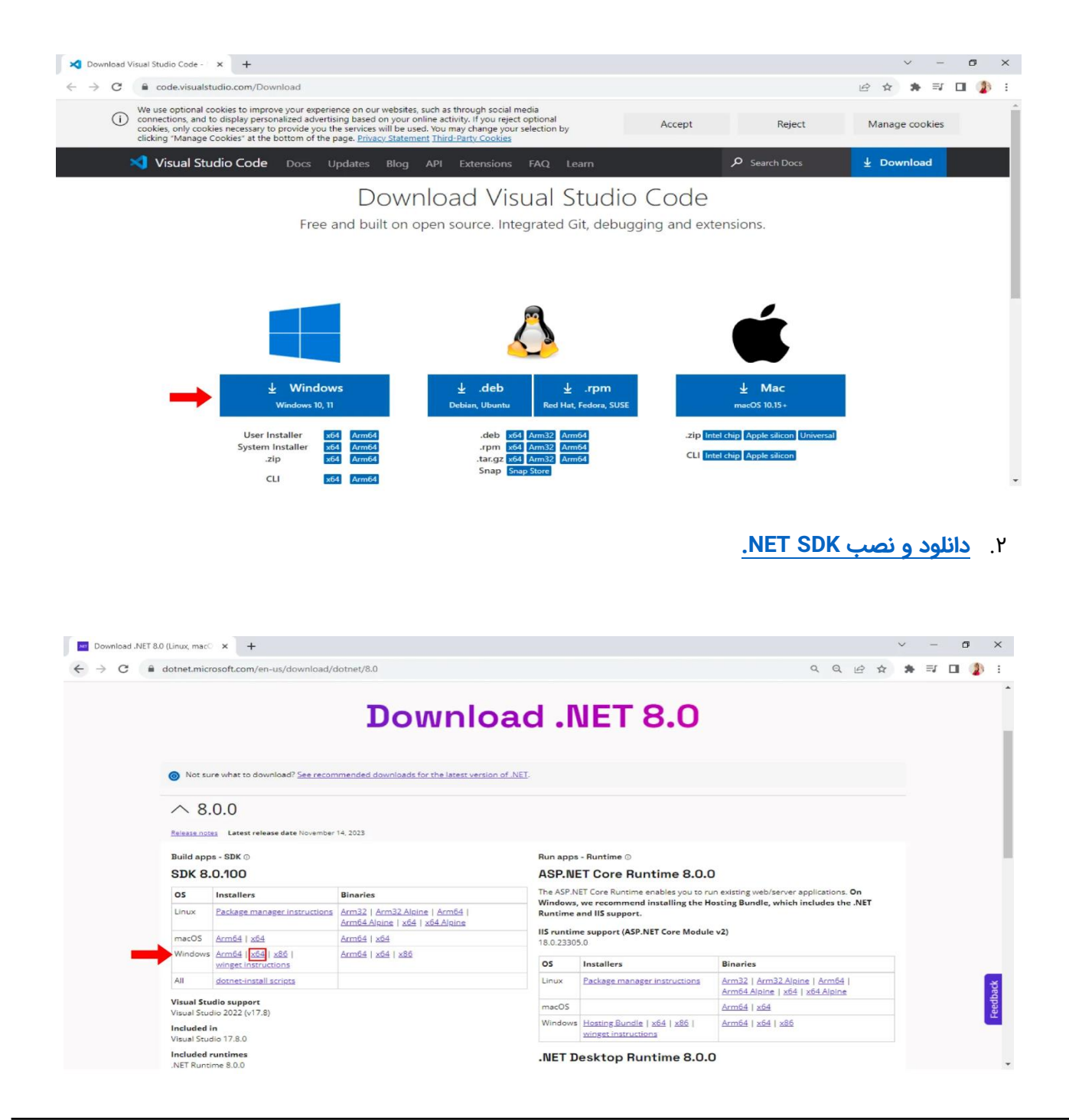

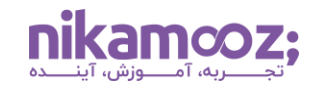

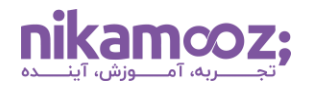

.3 **[نصب اکستنشن سی شارپ](https://marketplace.visualstudio.com/items?itemName=ms-dotnettools.csharp) (#C (از Marketplace ویرایشگر Code Studio Visual**

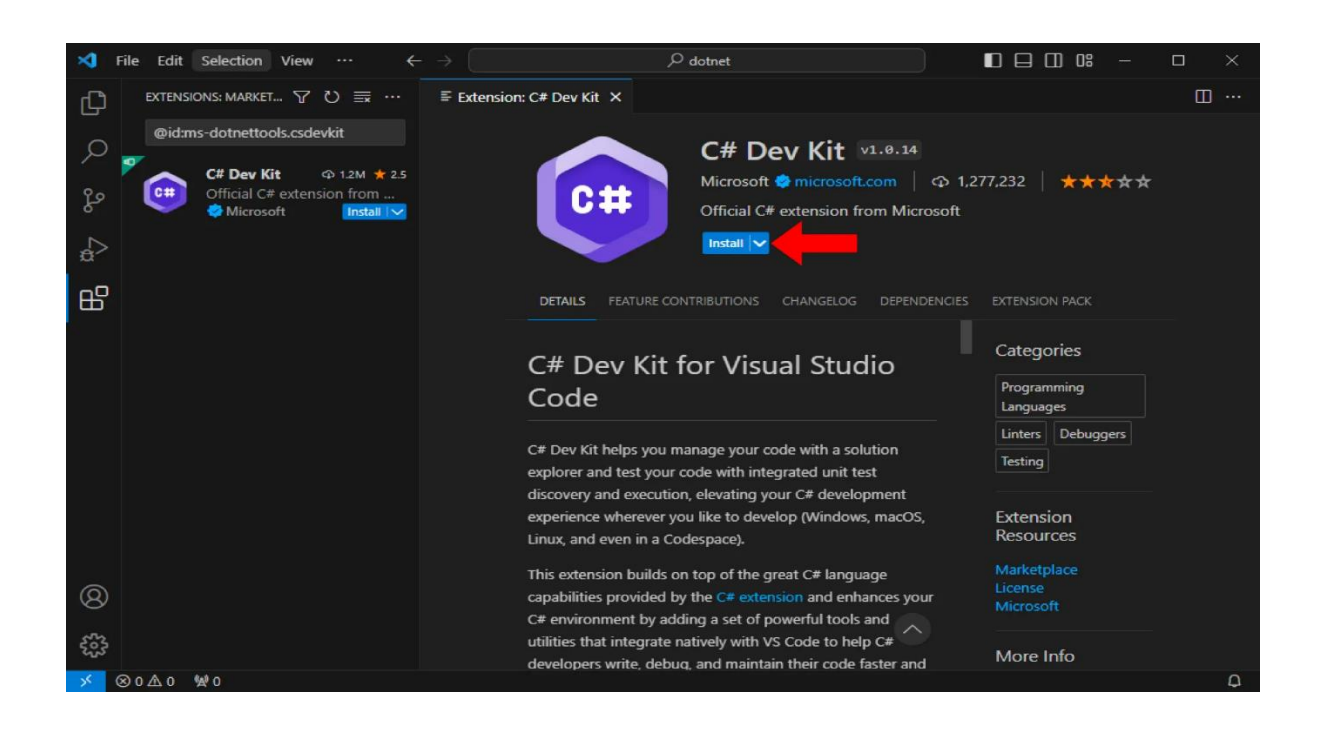

**Windows Installer با .Net 8 نصب**

شما می توانید با مراجعه به **[صفحه دانلود شرکت مایکروسافت](https://dotnet.microsoft.com/en-us/download/dotnet)**، نصب 8 Net. را ازطریق Installer Windows های قابل اجرا انجام دهید .

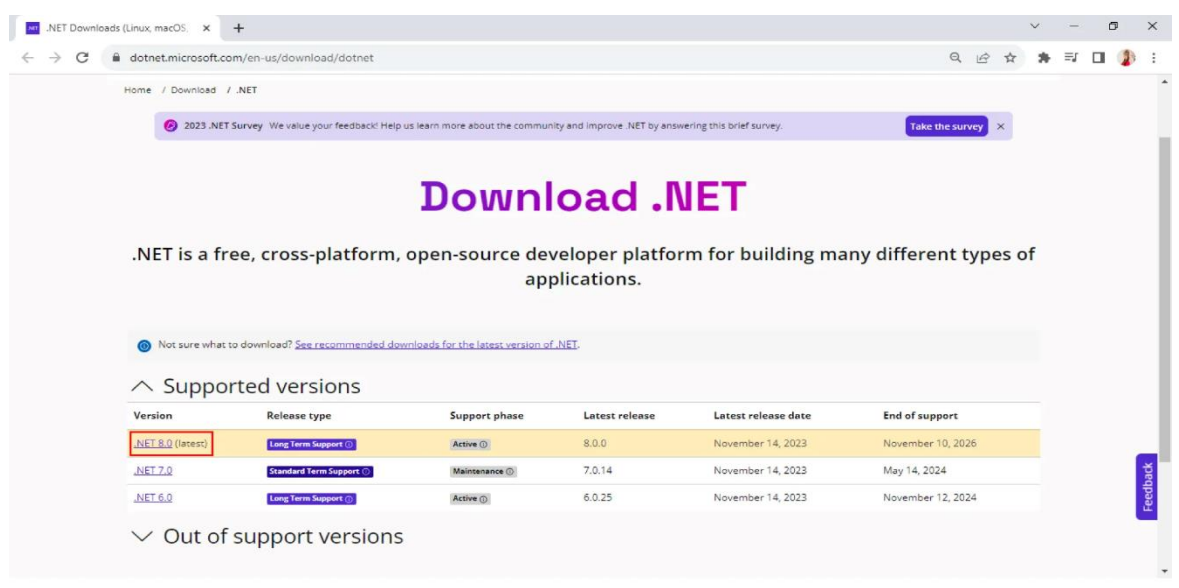

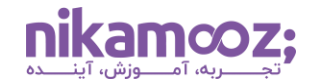

درصورتی که بخواهید در محیط Production نصب 8 Net. را عملی کنید یا قصد داشته باشد یکپارچه سازی مداوم پشتیبانی شود، می توانید از دستور زیر به همراه Switch های مربوطه استفاده کنید .

dotnet-sdk-8.0.100-win-x64.exe /install /quiet /norestart

- .Net 8 نصب **:/install** •
- **quiet:/** نصب 8 Net. و جلوگیری از نمایش در UI ها و Prompt ها
- **norestart:/** جلوگیری از Restart شدن سیستم پس از نصب 8 Net.

### **نصب 8 Net. با Powershell**

**اسکریپ های [install-dotnet](https://learn.microsoft.com/en-us/dotnet/core/tools/dotnet-install-script)** به منظور خودکارسازی CL و نصب های admin-Non مربوط به Runtime به کار می روند. پیش فرض های این اسکریپت، برای نصب آخرین نسخه LTS از دات نت هستند. این یعنی، با استفاده از اسکریپت زیر، نصب Net 8. انجام میشود و شما میتوانید یک Release خاص را ازطریق سوئیچ Channel تعیین کنید. علاوهبر این، امکان تعیین کردن Runtime نیز ازطریق Switch آن وجود دارد. توجه شود که مقدار پیش فرض این اسکریپت برای Runtime ، کیت توسعه نرم افزار یا همان SDK است.

با اجرای دستور زیر در پاورشل، ASP.NET Core runtime (بهعنوان سازگارترین) نصب میشود و Runtime استاندارد دات نت را نیز شامل خواهد شد .

dotnet-install.ps1 -Channel 8.0 -Runtime aspnetcore

شماره مقاله: ١٣٢١٨٩م٩

#### **Visual Studio با .Net 8 نصب**

در شرایطی که ترجیح دهید از Studio Visual به عنوان محیط کدنویسی و توسعه اپلیکیشن های دات نت استفاده کنید، می توانید نصب 8 Net. را با آن انجام دهید. به منظور انجام این کار، مراحل زیر را دنبال کنید :

**[Visual Studio](https://www.visualstudio.com/downloads/?utm_medium=microsoft&utm_source=learn.microsoft.com&utm_campaign=button+cta&utm_content=download+vs2019) دانلود** .1

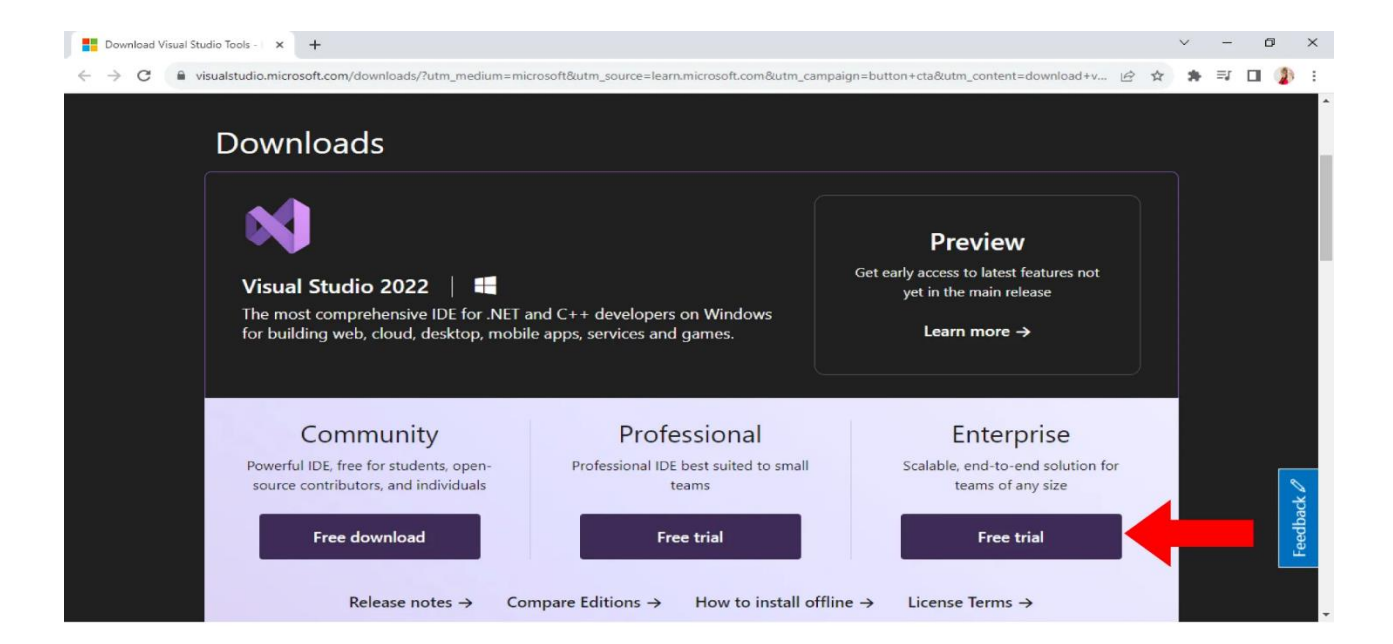

.2 **انتخاب Workload متناسب با اپلیکیشن مورد ساخت** 

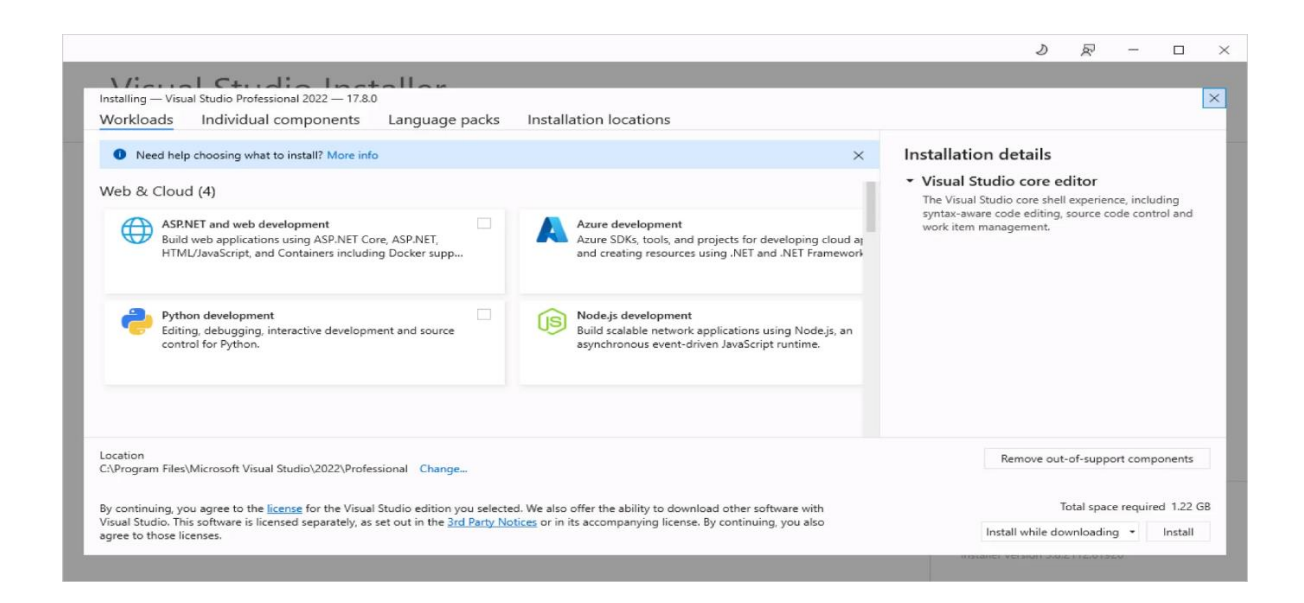

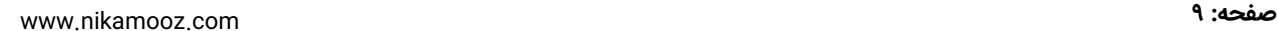

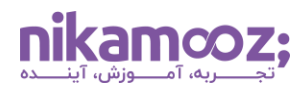

اگر از قبل Visual Studio روی سیستمتان نصب باشد، توجه کنید که 2022 Visual Studio (نسخه ۱۷.۸ یا بالاتر) پشتیبانی می شود. پس اگر پس از نصب 8 Net. ، امکان مشاهده و استفاده از آن را در محیط Studio Visual نداشتید، بهتر است از سازگاری نسخه VS خود با دات نت ۸ مطمئن شوید .

## **نگاهی بر نصب 8 Net. روی ویندوز**

نصب 8 Net. روی ویندوز به روش های مختلفی امکان پذیر است و انتخاب از میان آنها، به ترجیحات شما بستگی دارد. شما می توانید نصب دات نت 8 را ازطریق پکیج منیجر و کدنویسی و همچنین، Installer Windows انجام دهید. شرکت مایکروسافت با ارائه نسخه LTS ، این پلتفرم را به مدت ۳ سال پشتیبانی می کند و این موضوع یقینًا نویدبخش نوآوری و پایداری باالی آن خواهد بود.